# SNOC **SCHOOL NOTIFICATION & ATTENDANCE**

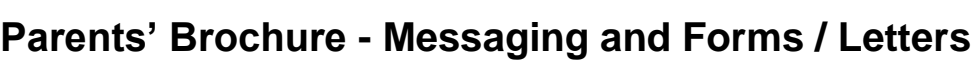

#### **Step 1** - Login **UserID** – <sup>&</sup>lt;**Child's I/C \_p1> Step 2** – Change password. **Download the app 'snaapp' or** <**Child's I/C \_p2>**   $\equiv$ **Z TEACHER LOGIN Important Password requires min. 8 \*Note \_p1** stands for **Parent 1, alphanumeric characters \_p2** stands for **Parent 2. It's**  setup please enter user ID **the same for all levels.** Paceword Forget Password? Password: **snaapp + last 4 LOG IN** Google play **digits of Chil's I/C** (Default) Q ADD/SELECT ACCOUNT **Security Check Warning.**  App Store Example: Please change your password now. userID: T0123456A\_p1 • **iOS** – choose 'Allow Notification' Password: snaapp3456 Ok • Laptop – mggsoftware.com/snaapp Tap 'green man' to continue T0123456A P1 • Use **Google Chrome** or **Safari** only **Rinah Barber**  $[5]$  D6104  $\bullet$

## \*\*How to add multiple users if you have more than one child **Step 3** – Fail Login will be lock out

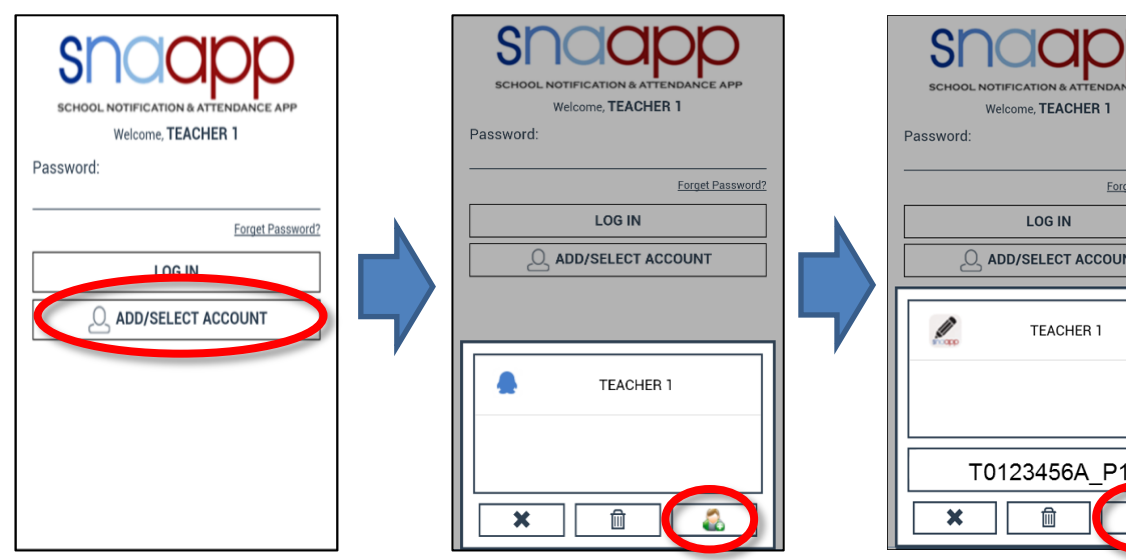

#### **Important**

E APP

t Password?

**Reset password once you see pop up says '4 attempts left'**

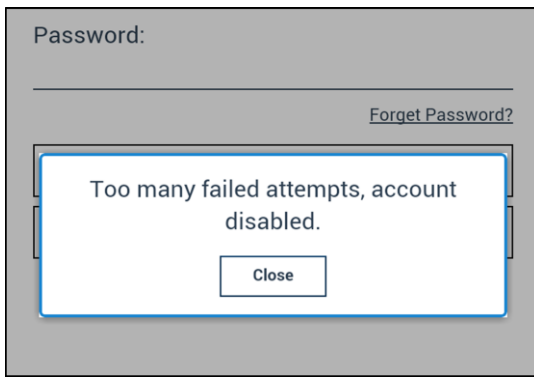

#### **Step 4 –** Private reply Parents just tap on the message and text box will appear to reply to sender

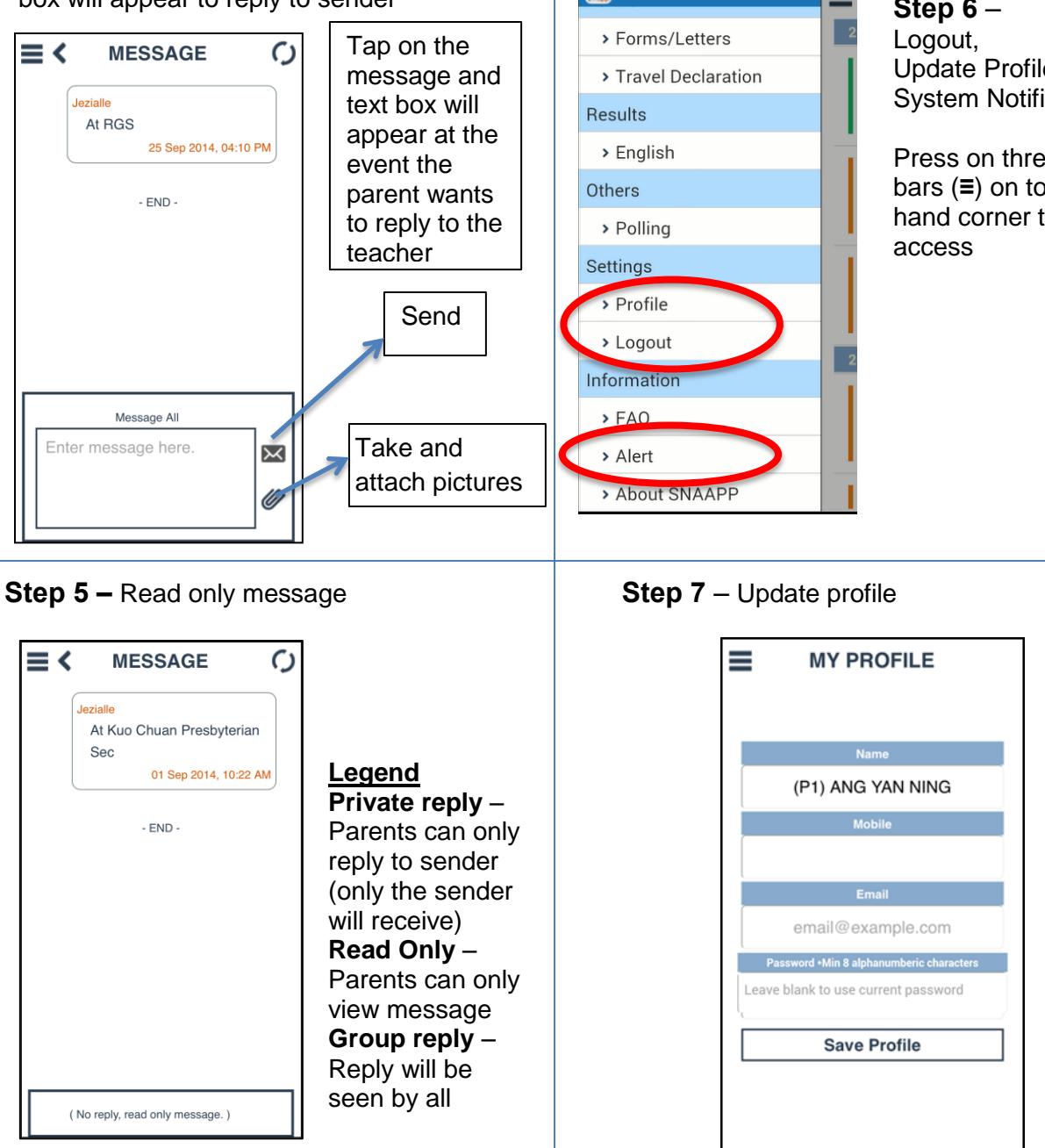

**DEMO SCHOOL 示范学校** 

### **What is snaapp?**

**Step 6** – Update Profile and System Notification

Press on three black bars (**≡**) on top left hand corner to

snaapp is an app with many functions, which includes attendance taking and notifications capabilities. It acts as the communication platform between school and parents.

snaapp allows parents to have first-hand updates of their children.

For attendance, please note that parents will only receive notifications in the event their child is late or absent.

#### **Note**

Parents who do not have snaapp (eg. No smartphone) will still receive messages via SMS. However, they will miss out on the following:-

- Receiving photos
- Reply to teacher/school
- Ease of updating the school their contact details
- SMS service is tagged to the mobile number given to the school

For technical assistance, email to [snaapp@mggsoftware.com](mailto:snaapp@mggsoftware.com) or call 6815 1210

For other matters, please contact the school. General Office: **Example 20** 

## **Letters/Forms**

**Step 1 -** You will receive notification that the school has sent you a Letter/Form.

Click on the slider and select 'Letters/Forms' and it will bring you to the 'Forms' page

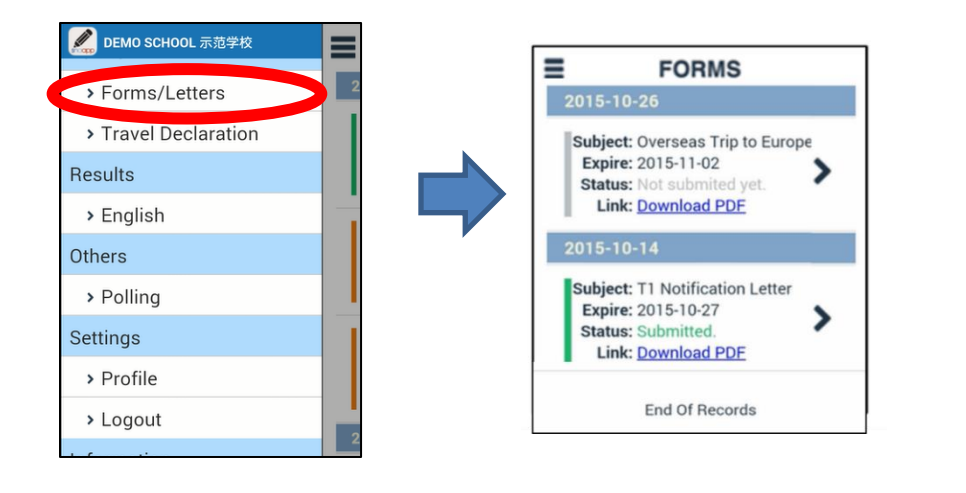

**Step 4 –** Click on 'Download PDF' to download the attached Letter for Android.

For iOS users, there would be a pop up in Safari browser. Click 'Open in iBook' from Safari to save the PDF in iBooks.

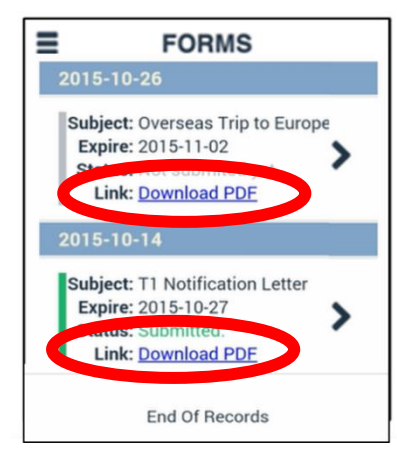

**Step 3 -** The PDF will pop out to be read.

Once done, it will bring you to the 'Approval' page where parent can enter their response and sign before clicking the submit icon. Sept 2014 - Notification for Parents  $\mathbf{C}$ 

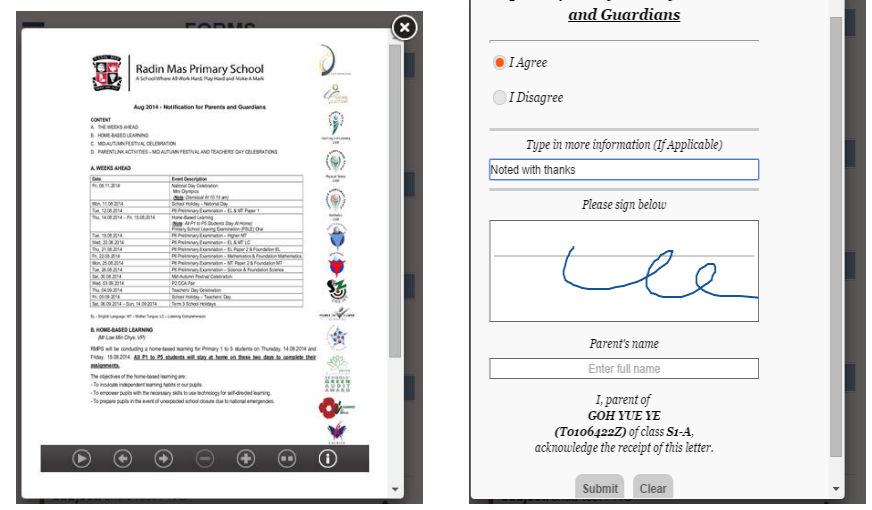

**Step 4 -** The main page will now show that the consent form has been submitted.

Parents can go back to SDOOD to view the details of the event.

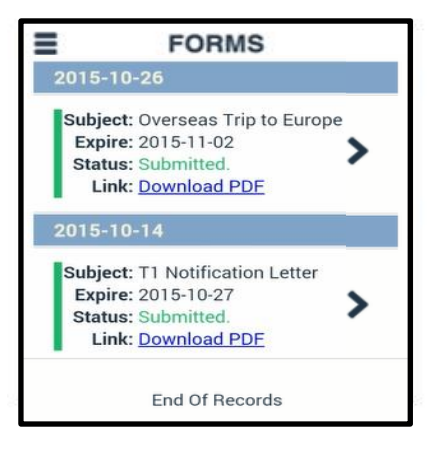